# 免申即享操作指引

**2023** 年 **07** 月

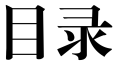

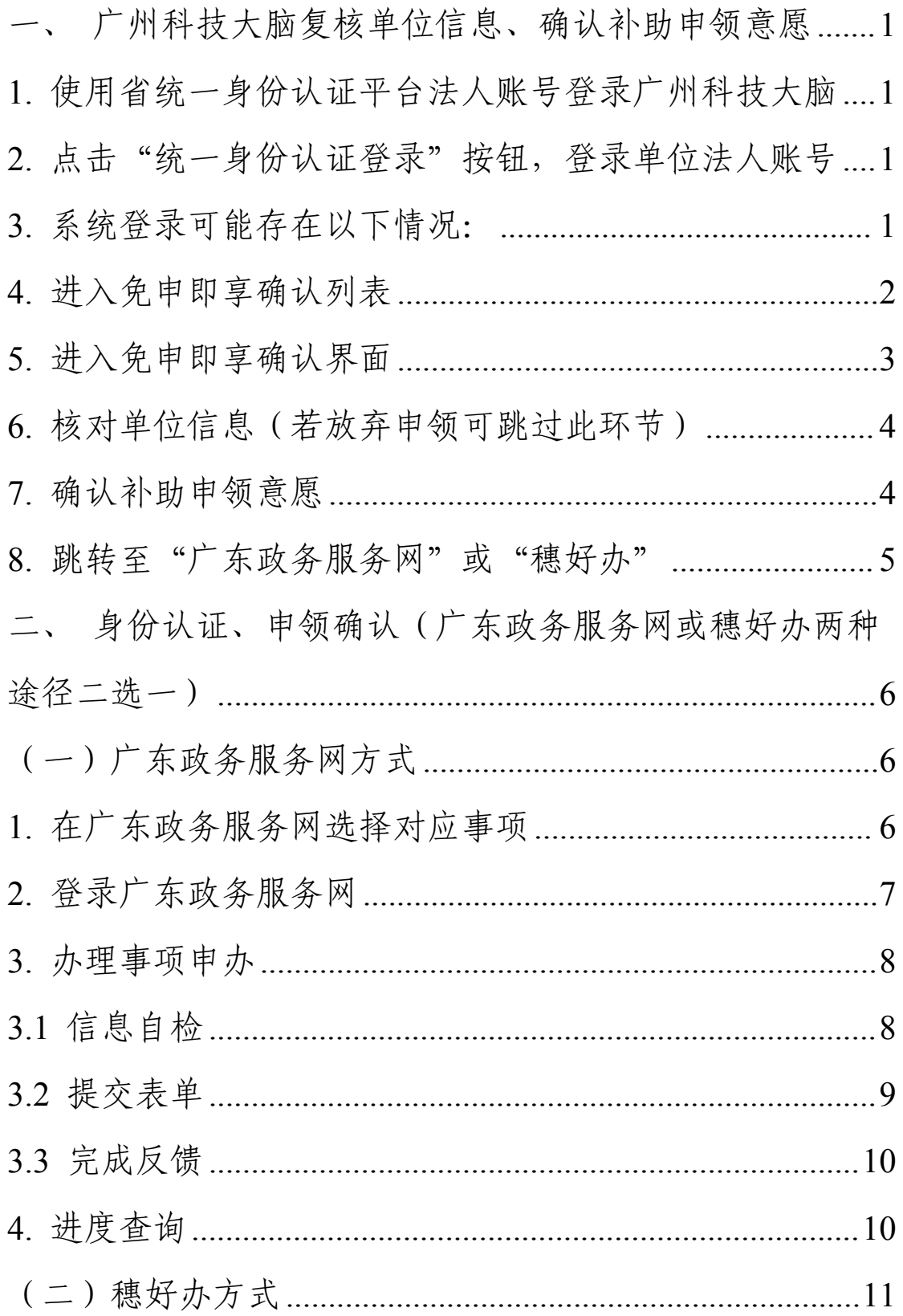

<span id="page-2-0"></span>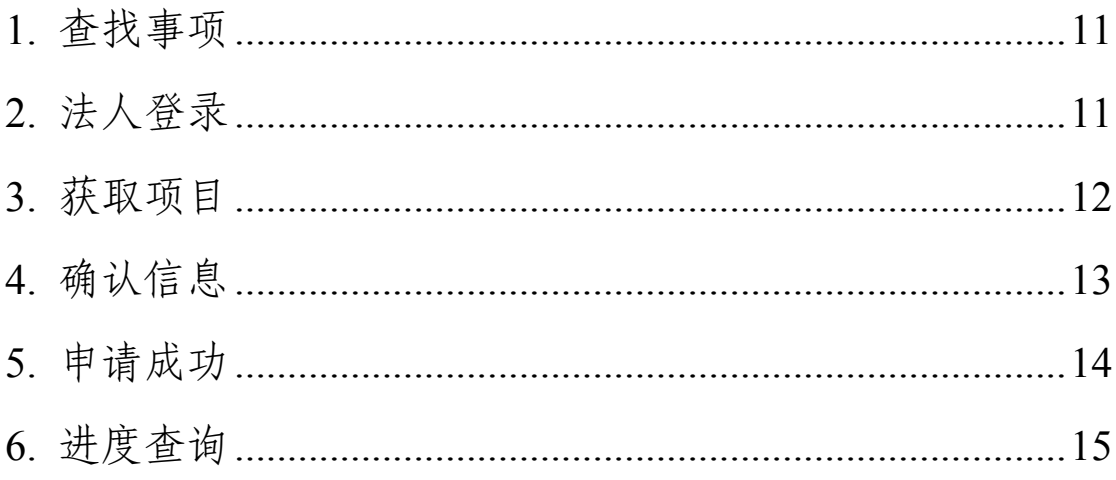

#### 广州科技大脑复核单位信息、确认补助申领意愿

<span id="page-3-0"></span>1. 使用省统一身份认证平台法人账号登录广州科技大脑 请使用<mark>单位管理员账号</mark>登录"广州科技大脑",网址为:

#### **https://gzsti.gzsi.gov.cn/pms/homepage.html**

(推荐使用 **Google Chrome** 和 **360** 极速浏览器(极速模式),下载

地址:**<https://www.google.cn/chrome/>** 、**<https://browser.360.cn/>**

## 或点击首页最下方下载浏览器)

<span id="page-3-1"></span>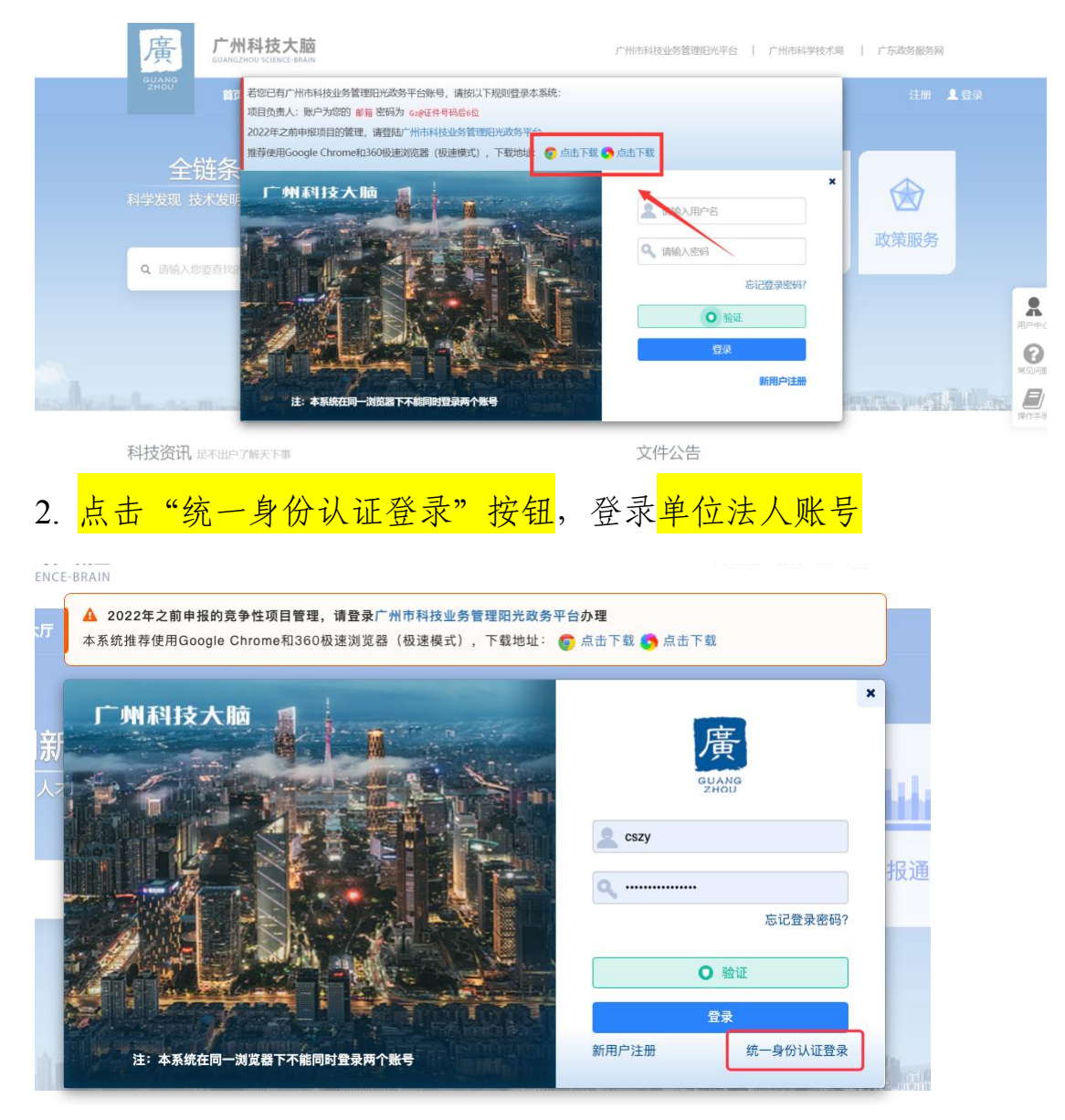

## <span id="page-3-2"></span>3. 系统登录可能存在以下情况:

(1)未完成"广东省统一身份认证"法人账号注册。请您尽快完成 注册,具体指引参考《广州科技大脑业务办理前置准备指引(申报单  $\frac{\partial \mathbf{w}}{\partial \mathbf{w}}$  (https://gzsti.gzsi.gov.cn/pms/index.html#/newsDetail?id=726 3a08a-aa13-3507-8770-3dfb6e393fe4)第二章

(2)已完成"广东省统一身份认证"法人注册,但未完成四级(原 L2),系统将提示您返回政务网进行认证升级,具体指引参考<mark>《广州</mark> 科技大脑业务办理前置准备指引(申报单位版)》(https://gzsti.gzsi. gov.cn/pms/index.html#/newsDetail?id=7263a08a-aa13-3507-8770-3dfb6 e393fe4)第三章。

(3)已完成"广东省统一身份认证"法人注册,但未完成"广州科 技大脑"单位注册,系统将通过"广东省统一身份认证"账号登录, 让您继续完善科技大脑必要信息,完善后提交审核,具体指引参考<mark>《广</mark> 州科技大脑业务办理前置准备指引(申报单位版)》(https://gzsti.gz si.gov.cn/pms/index.html#/newsDetail?id=7263a08a-aa13-3507-8770-3df b6e393fe4)第四章第 4 点。

(4)已完成"广东省统一身份认证"法人注册,并完成"广州科技 大脑"单位注册,系统将通过"广东省统一身份认证"登录,您可以 直接办理"广州科技大脑"业务。

<span id="page-4-0"></span>4. 进入免申即享确认列表

登录后点击"办事大厅",选择对应专题(专题名称可通过市科技局发 布的补助领取通知获得),点击**"**免申即享**"**按钮,进入免申即享确认 列表。

2

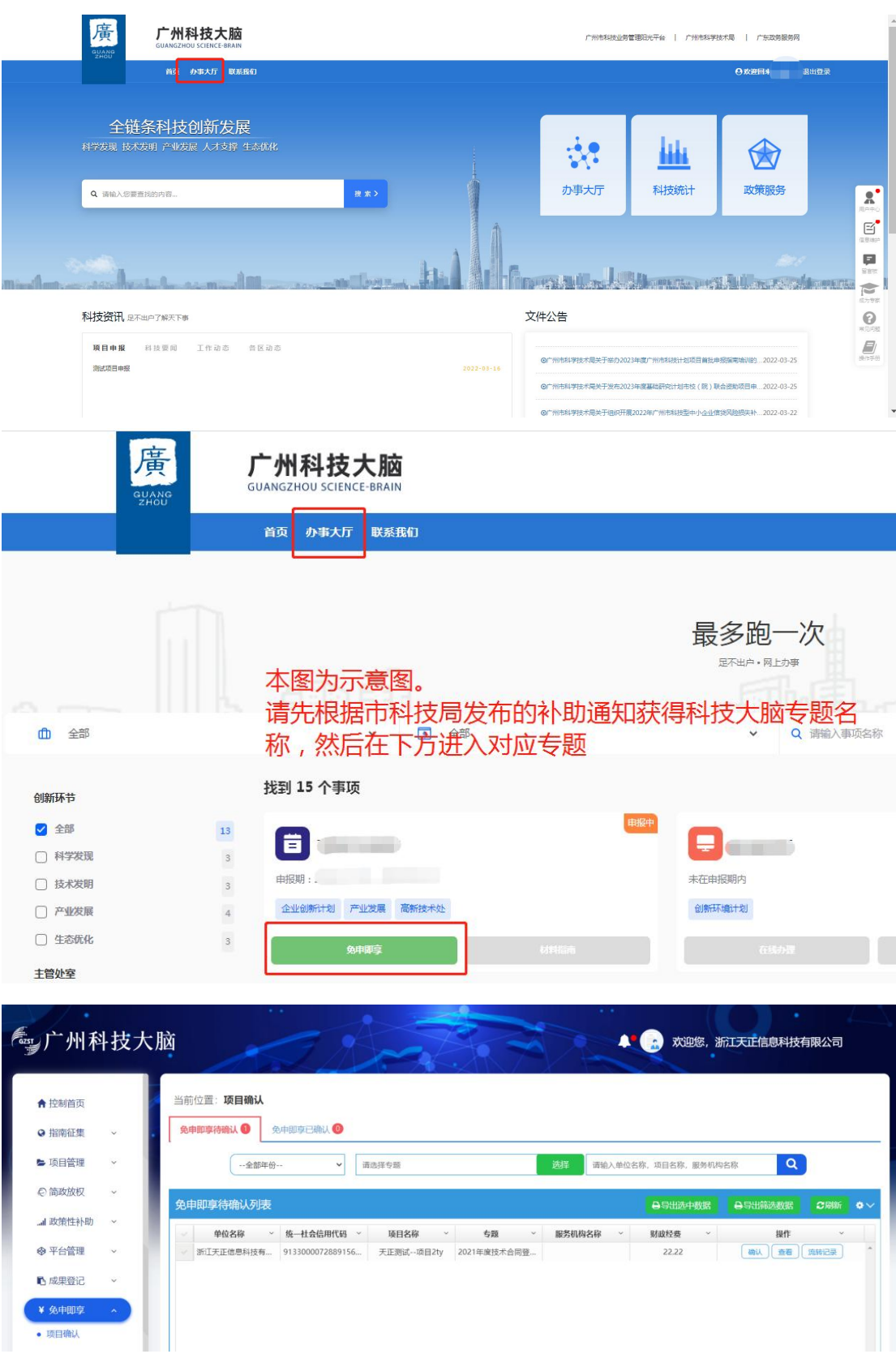

<span id="page-5-0"></span>5. 进入免申即享确认界面

在免申即享确认列表中找到<mark>对应事项</mark>后,点击"确认"按钮,进入确认

页面。

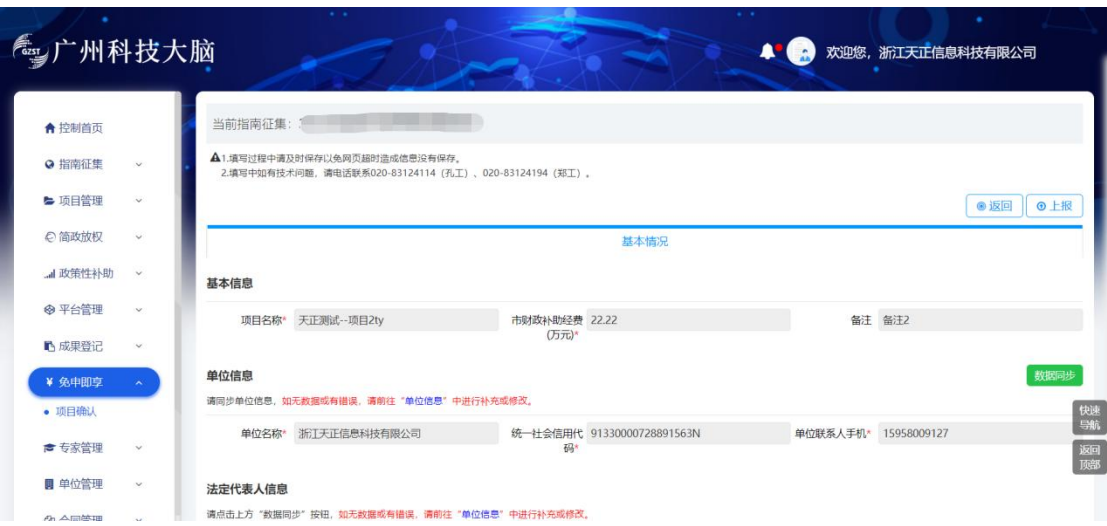

<span id="page-6-0"></span>6. 核对单位信息(若放弃申领可跳过此环节)

若您发现单位银行账户信息与实际不一致,需按以下步骤进行更新: 一是请点击左侧菜单"单位管理"-"单位信息维护",更新您单位的银行 信息,提交对应的佐证材料后,需组织单位+市科技项目管理评审中 心审核通过后,信息更新才完成。二是信息更新后,在免申即享确认 页面中点击右上角绿色"数据同步"按钮,更新您的银行账号信息。

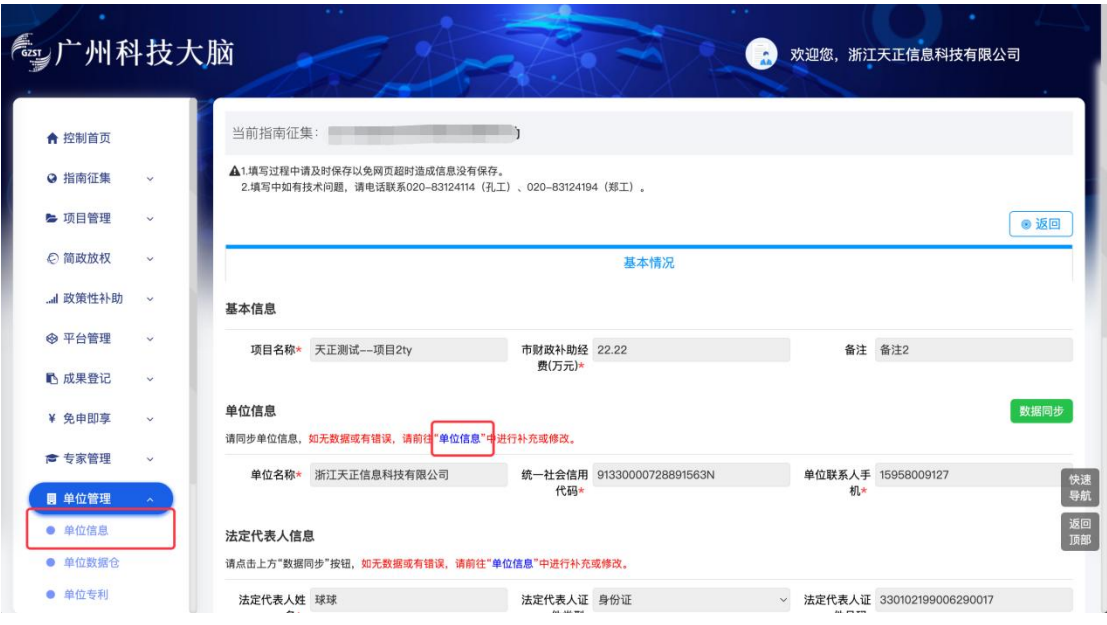

<span id="page-6-1"></span>7. 确认补助申领意愿

您若确认申领,需在"确认结果"中选择**"**申领经费**"**,相关信息确认 无误后点击**"**上报**"**按钮;您若放弃申领,需在"确认结果"中选择**"**放 弃经费**"**,并上传放弃申领补助声明(加盖单位公章),再点击**"**上报**"** 按钮。

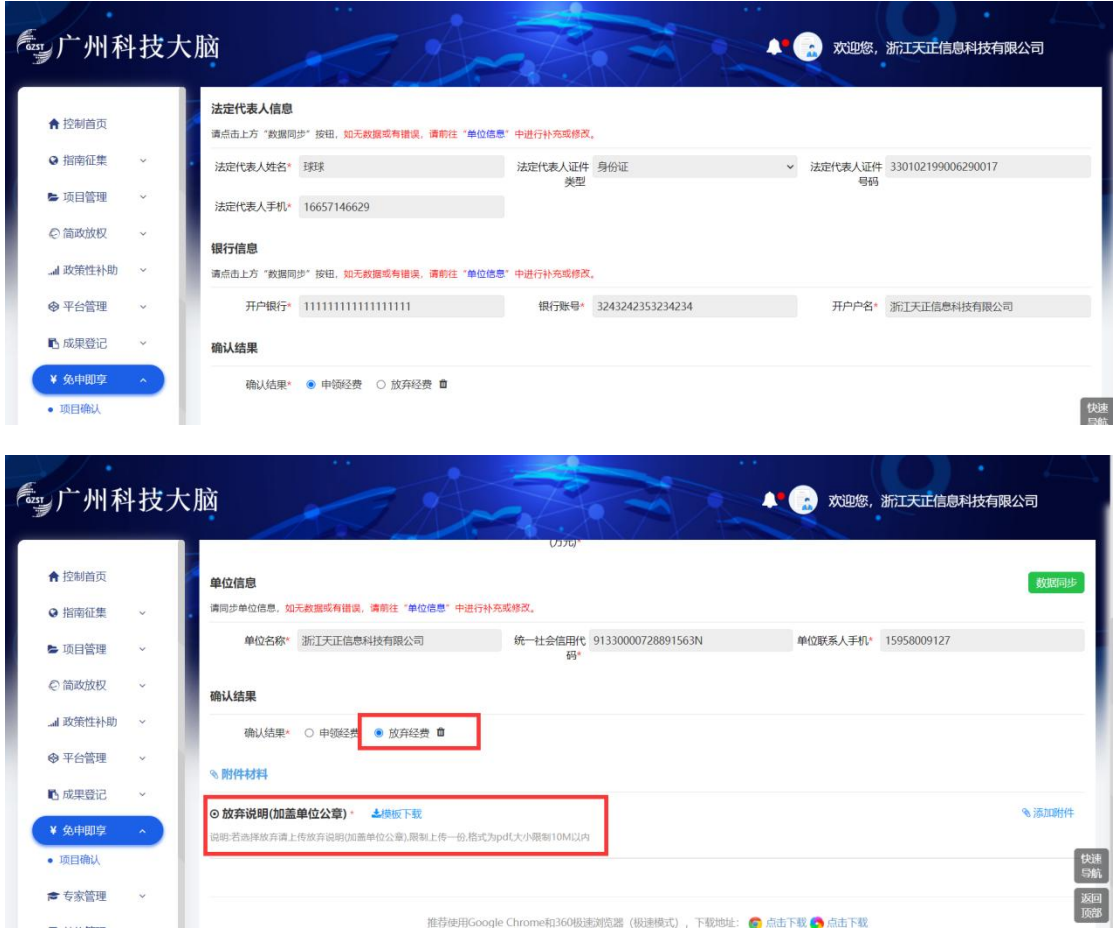

<span id="page-7-0"></span>8. 跳转至"广东政务服务网"或"穗好办"

在广州科技大脑确认补助申领意愿后,系统弹出提示窗口(包含"广 东政务服务网"跳转链接和"穗好办"APP 官方下载二维码), 您可点 击"政务服务网"跳转链接,进入政务服务网进行申领,也可通过扫"穗 好办"APP 官方二维码进入 APP 办理申领。**"**政务服务网**"**和**"**穗好办**"2** 选 **1** 进行办理即可。

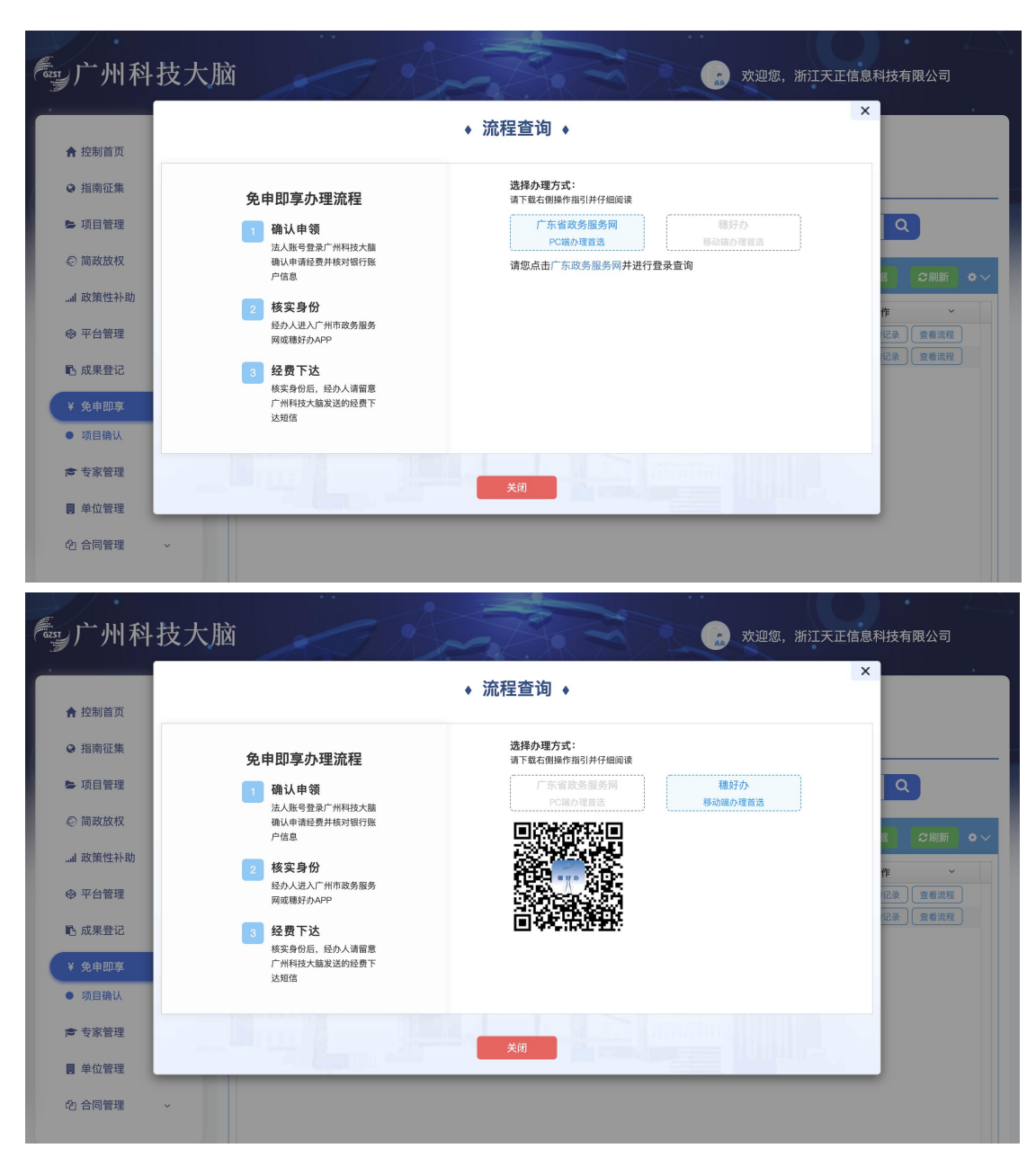

<span id="page-8-0"></span>一、身份认证、申领确认(广东政务服务网或穗好办两种途径二选一)

<span id="page-8-1"></span>(一)广东政务服务网方式

<span id="page-8-2"></span>1. 在广东政务服务网选择对应事项

广东政务服务网地址是:<http://www.gdzwfw.gov.cn/?region=440100>, 在首页搜索要申办的事项,申办事项名称通过市科技局发布的补助领 取通知获得。

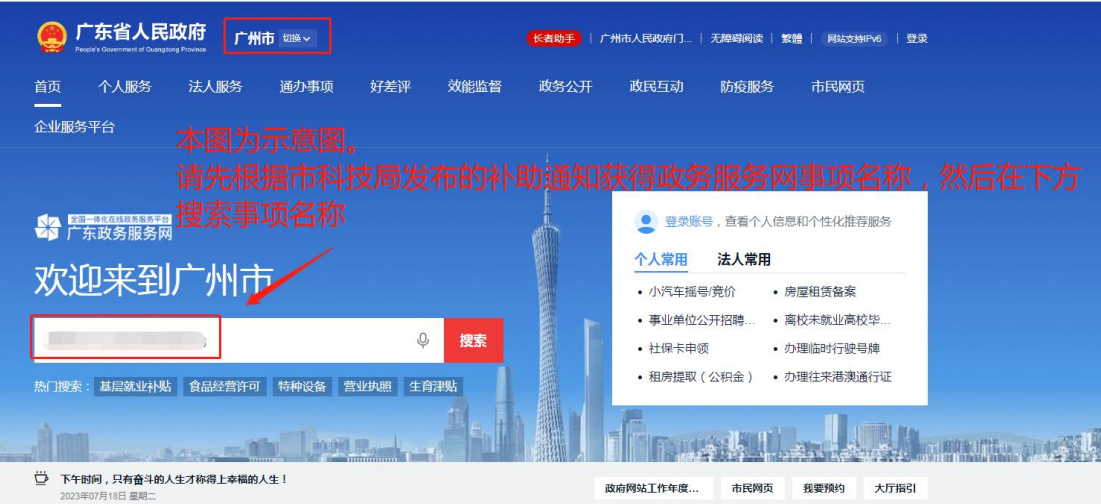

点击搜索结果,如下图:

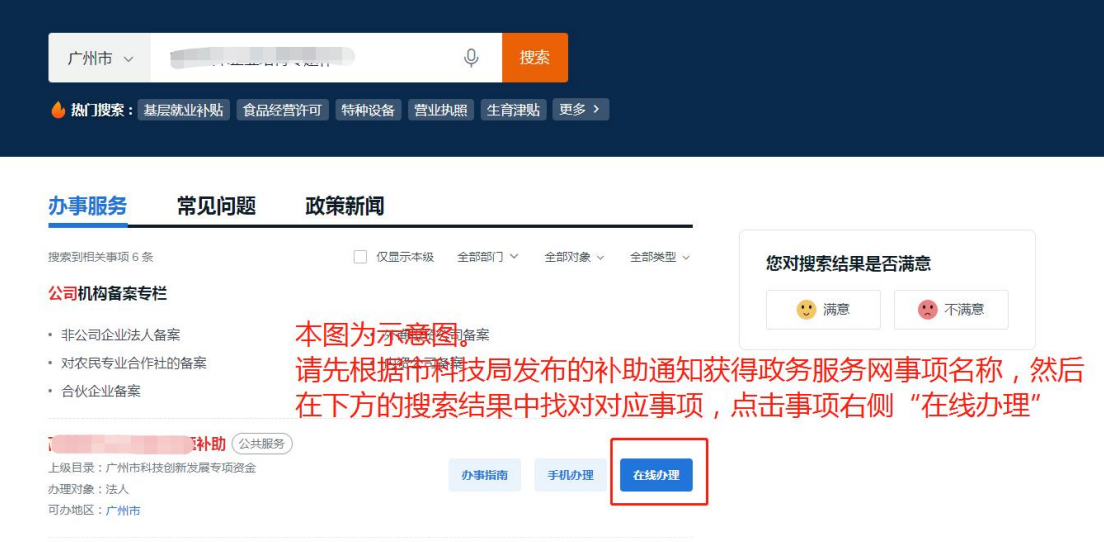

进入办事指南,查看办事指南详情,符合申办条件的企业可以点击"在 线办理"。

<span id="page-9-0"></span>2. 登录广东政务服务网

该事项的服务对象是企业法人,请您用企业账号登录,输入法人账号 和密码,登录后进入申办流程。

(备注说明:有些企业账号绑定了个人,就用个人账户去登录,用个 人账号登录是获取不到项目的,请务必要使用统一社会信用代码或组 织机构代码注册的企业账号去登录)

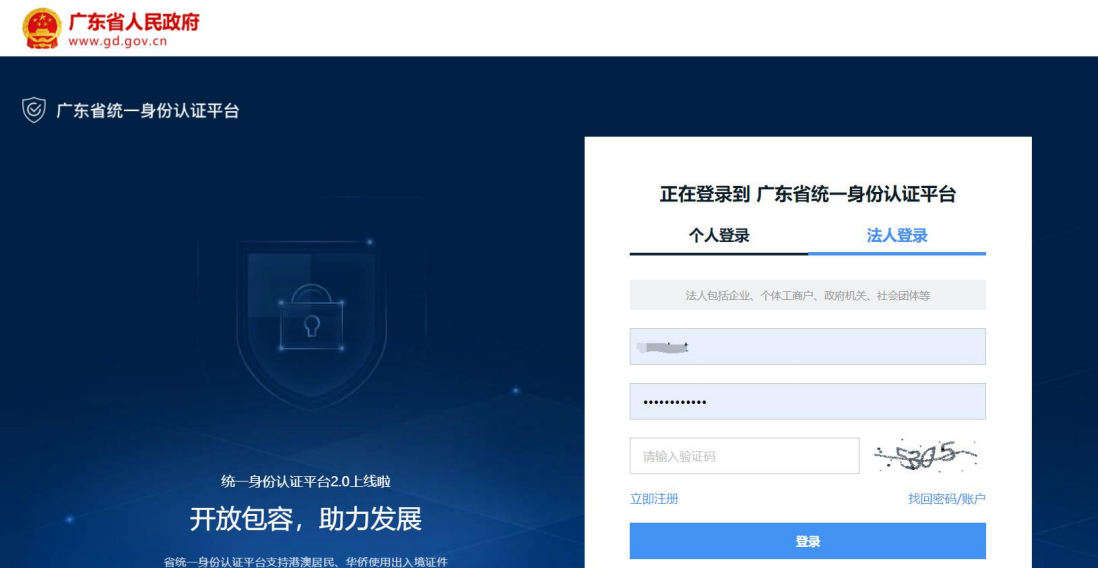

<span id="page-10-0"></span>3. 办理事项申办

申办流程包括三个环节:一是信息自检;二是提交表单;三是完成反 馈。

<span id="page-10-1"></span>3.1 信息自检

可查看经办人信息、申请主体信息,需填写联系地址、法定代表人信 息。

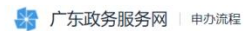

欢迎您! 广州众合\*\*\*有限公司

#### 技术合同登记服务补助

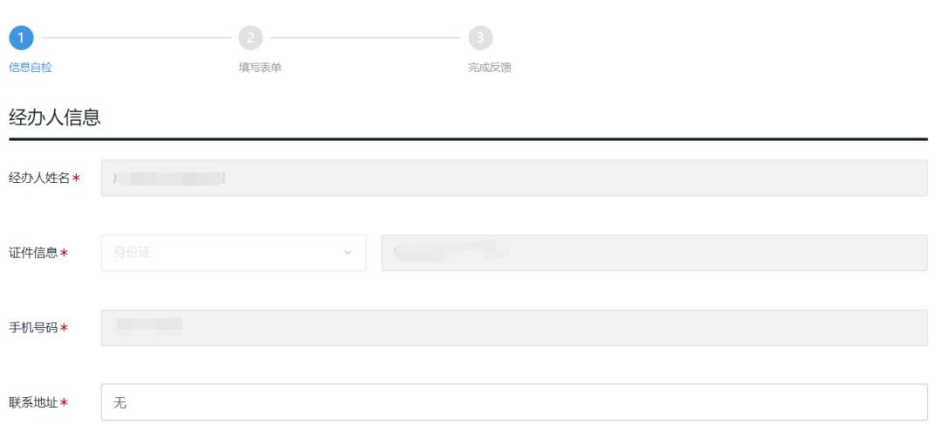

申请主体信息

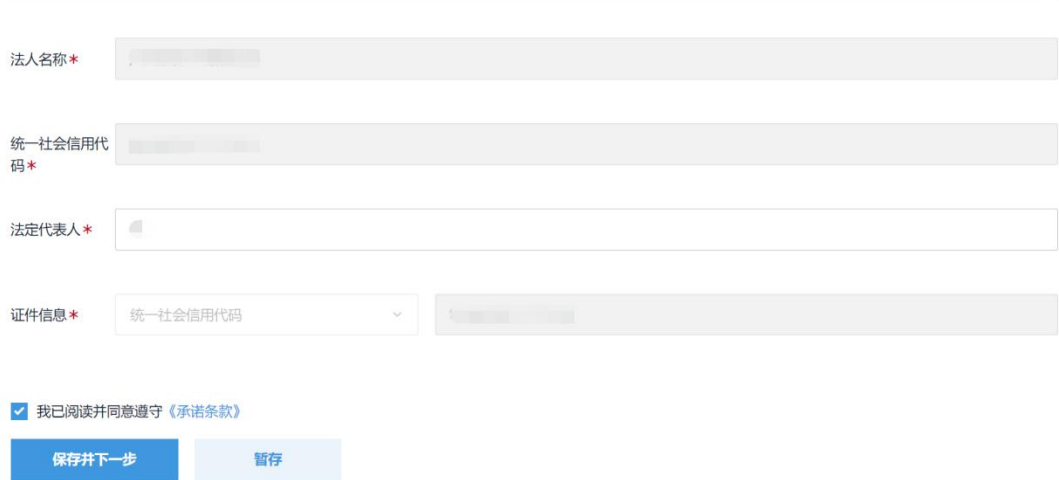

点击"保存并下一步",进入表单页。

<span id="page-11-0"></span>3.2 提交表单

请您点击"获取项目"按钮,系统自动显示企业账号可申领的项目。 请您根据需要选择对应的项目,并点击"确认"按钮。

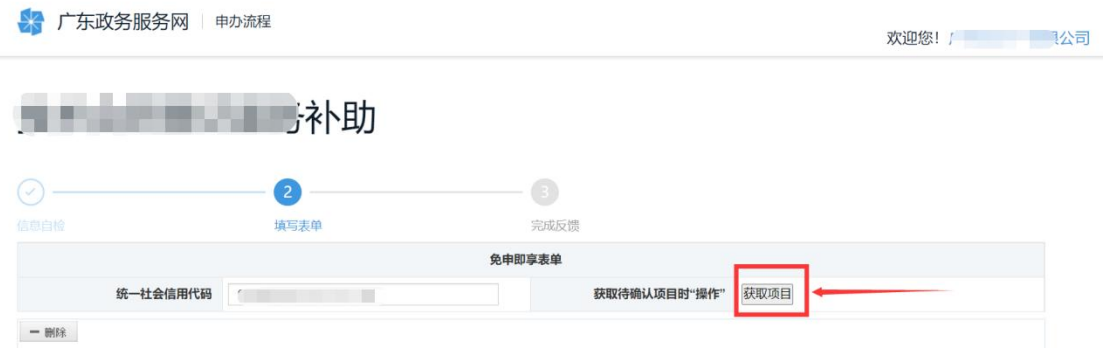

查看可申领的相关项目,选择项目及对应专题。

确认项目后,系统自动显示申领项目相关的信息,如下图:

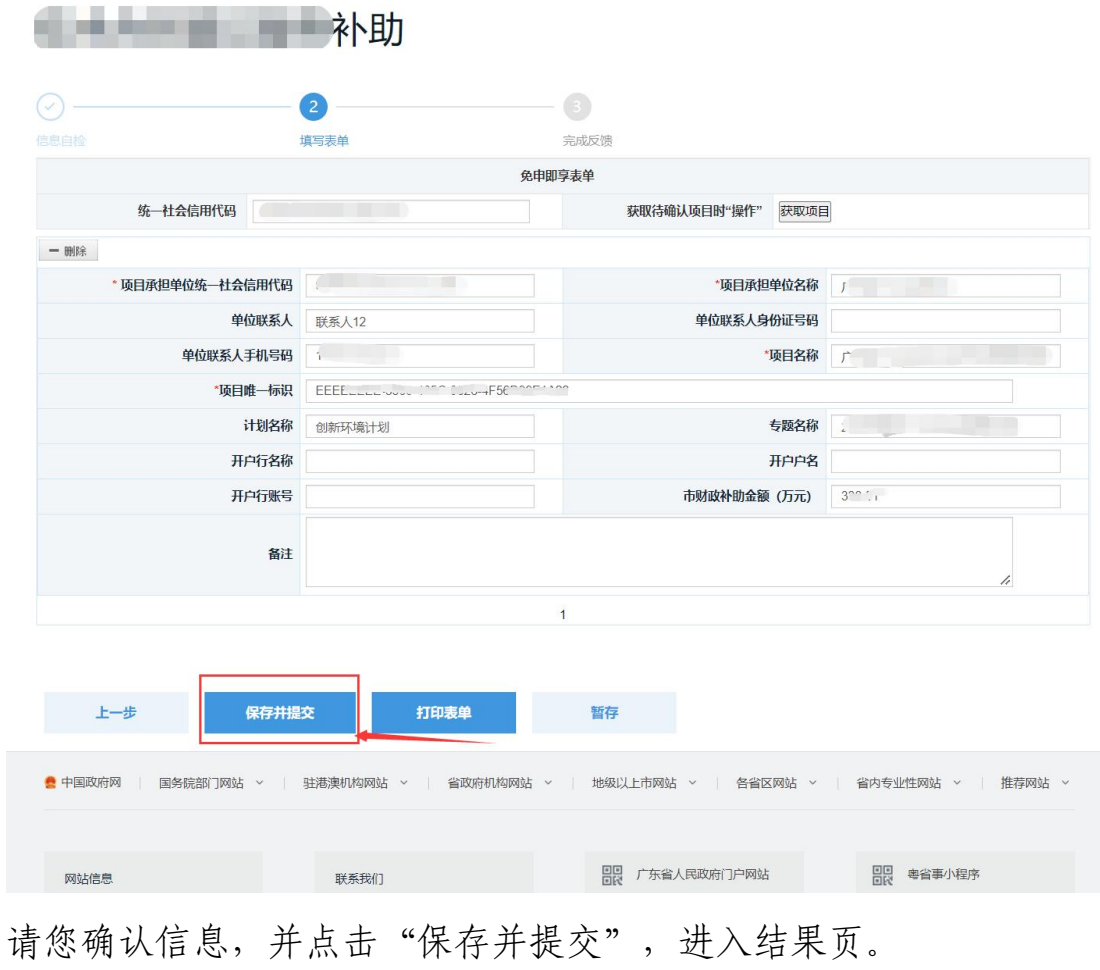

## <span id="page-12-0"></span>3.3 完成

提交后进入办理结果页面,可以看到自己的申办流水号,即表示成功 提交。

<span id="page-12-1"></span>☆ 广东政务服务网

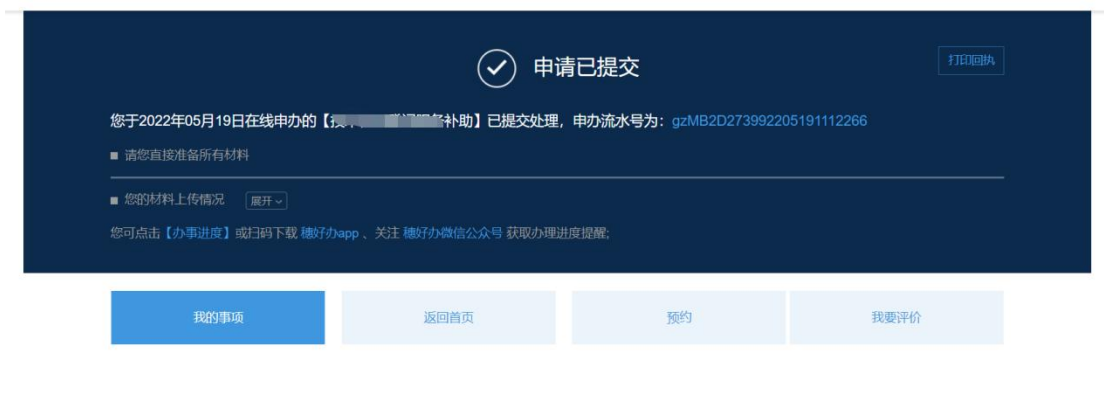

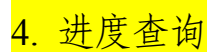

申请成功后,用户会收到短信通知。可登录广东政务服务网(广州市) 企业服务门户 (https://qyfw.gzonline.gov.cn/qyfw/home), 在"<mark>企业数</mark> 字空间>我的政策兑现"中查看办事进度。

<span id="page-13-0"></span>(二)穗好办方式

<span id="page-13-1"></span>1. 查找事项

登录 APP, 您可以在"上新服务"中查找对应事项或搜索事项名称, 进入事项页面。

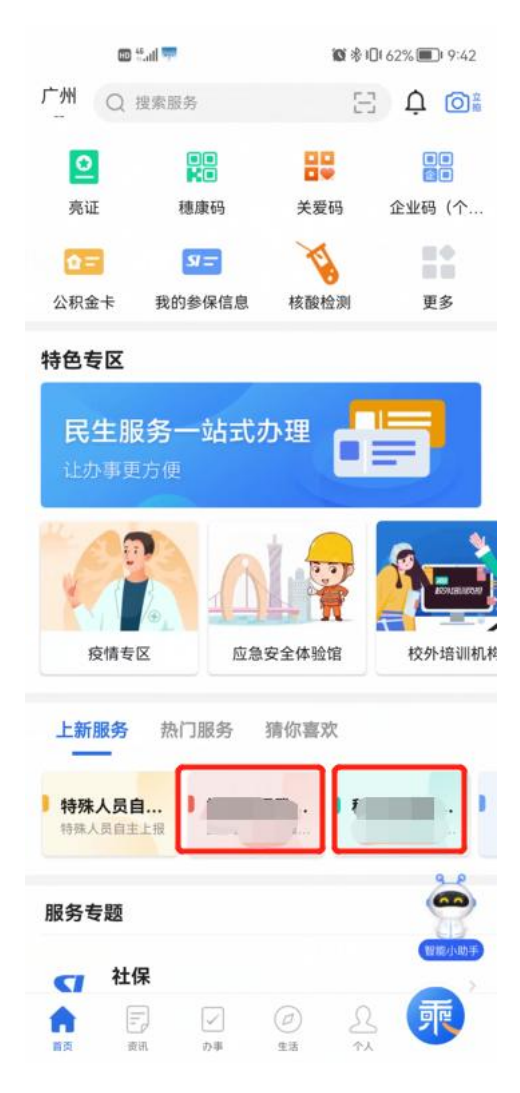

<span id="page-13-2"></span>2. 法人登录

输入统一社会信用代码和密码后进行<mark>法人账号</mark>认证,认证通过后可以 返回穗好办 APP。

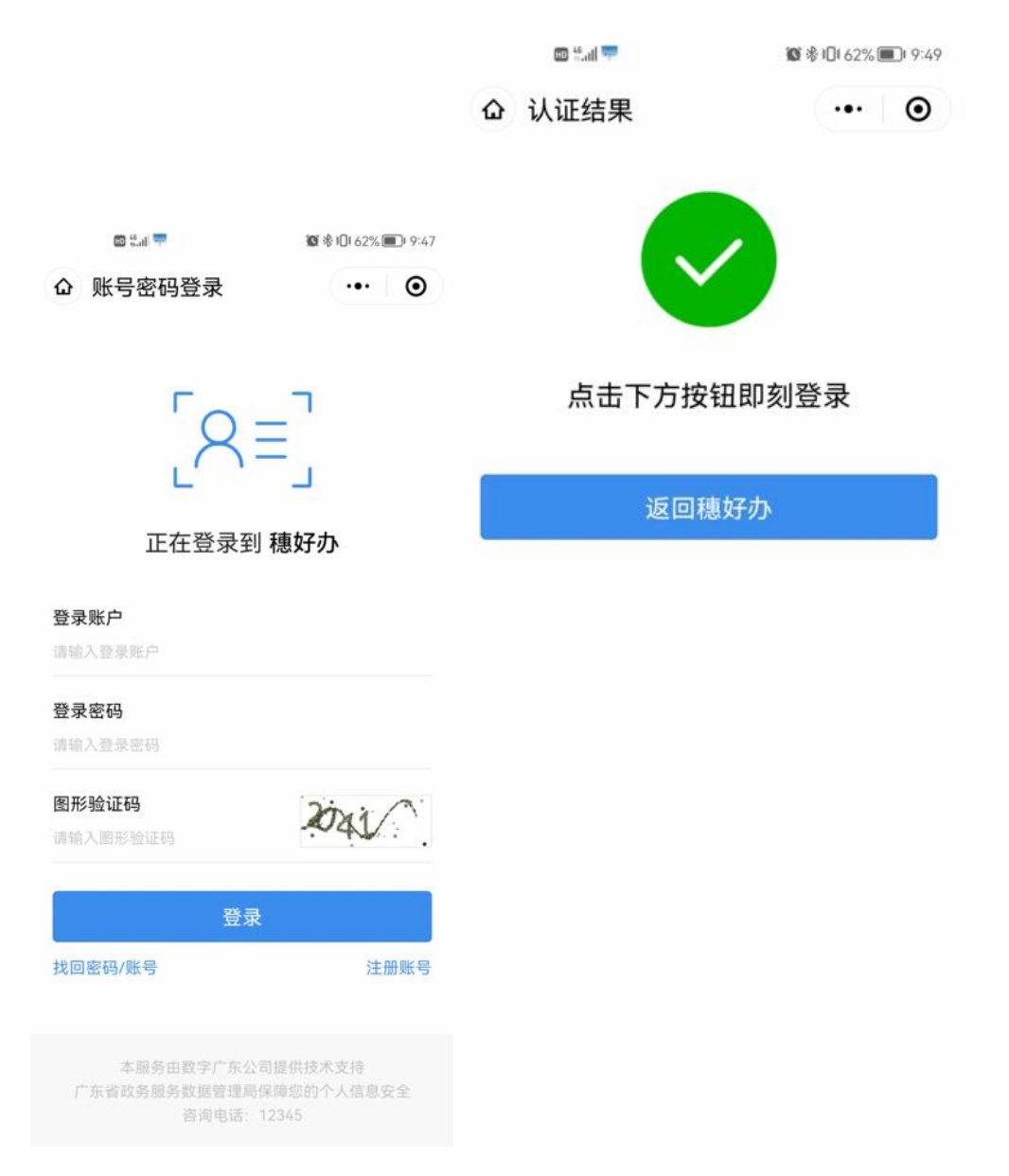

<span id="page-14-0"></span>3. 获取项目

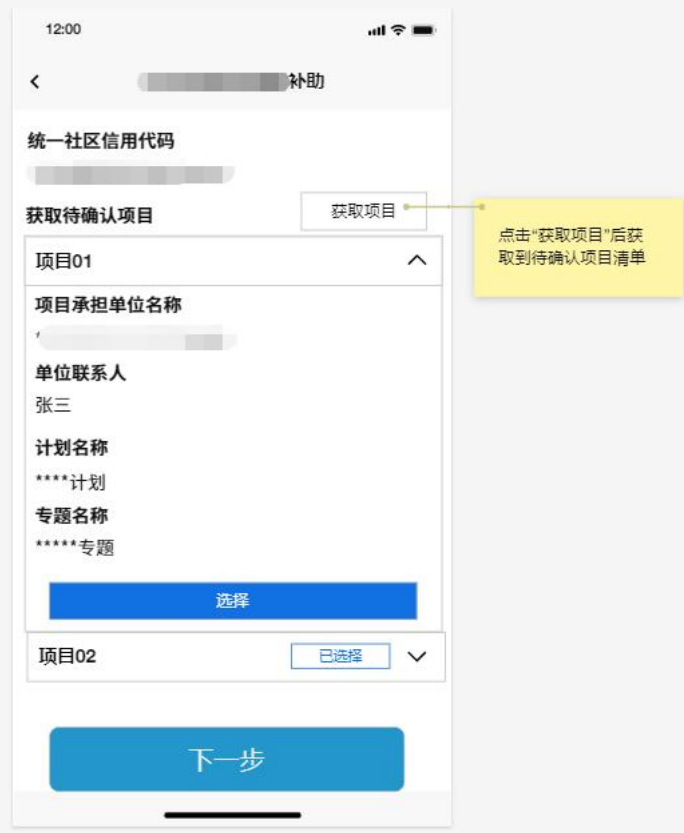

<span id="page-15-0"></span>4. 确认信息

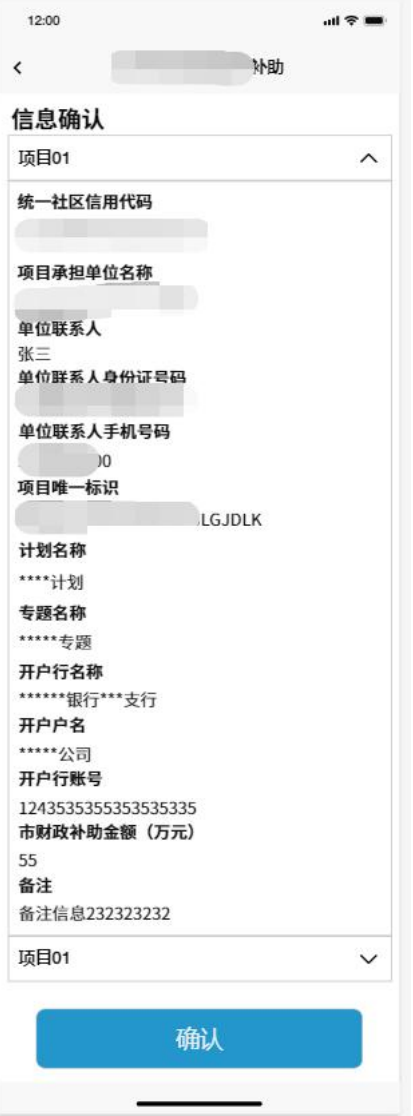

<span id="page-16-0"></span>5. 申请成功

信息确认后会提示申请成功。

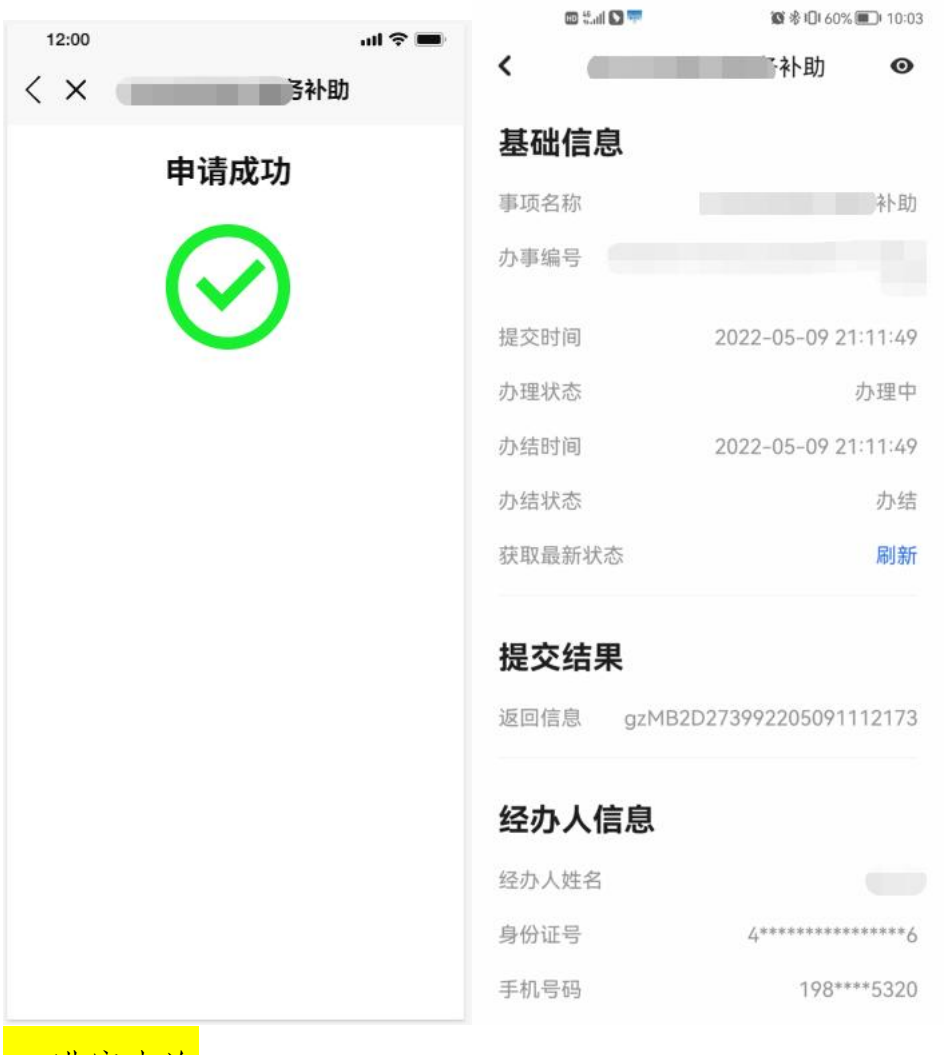

<span id="page-17-0"></span>6. 进度查询

申请成功后,用户可在 APP"<mark>个人>我的办事</mark>"中查询到办事进度。